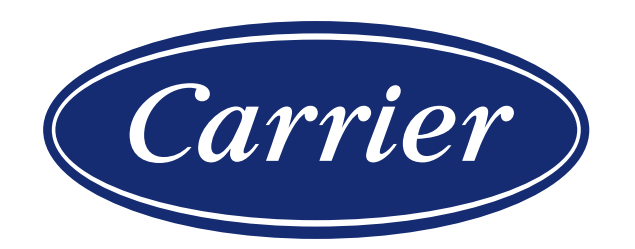

#### **SZKOLENIA WEBEX**

#### REGULAMIN, WARUNKI UCZESTNICTWA ORAZ PORADNIK

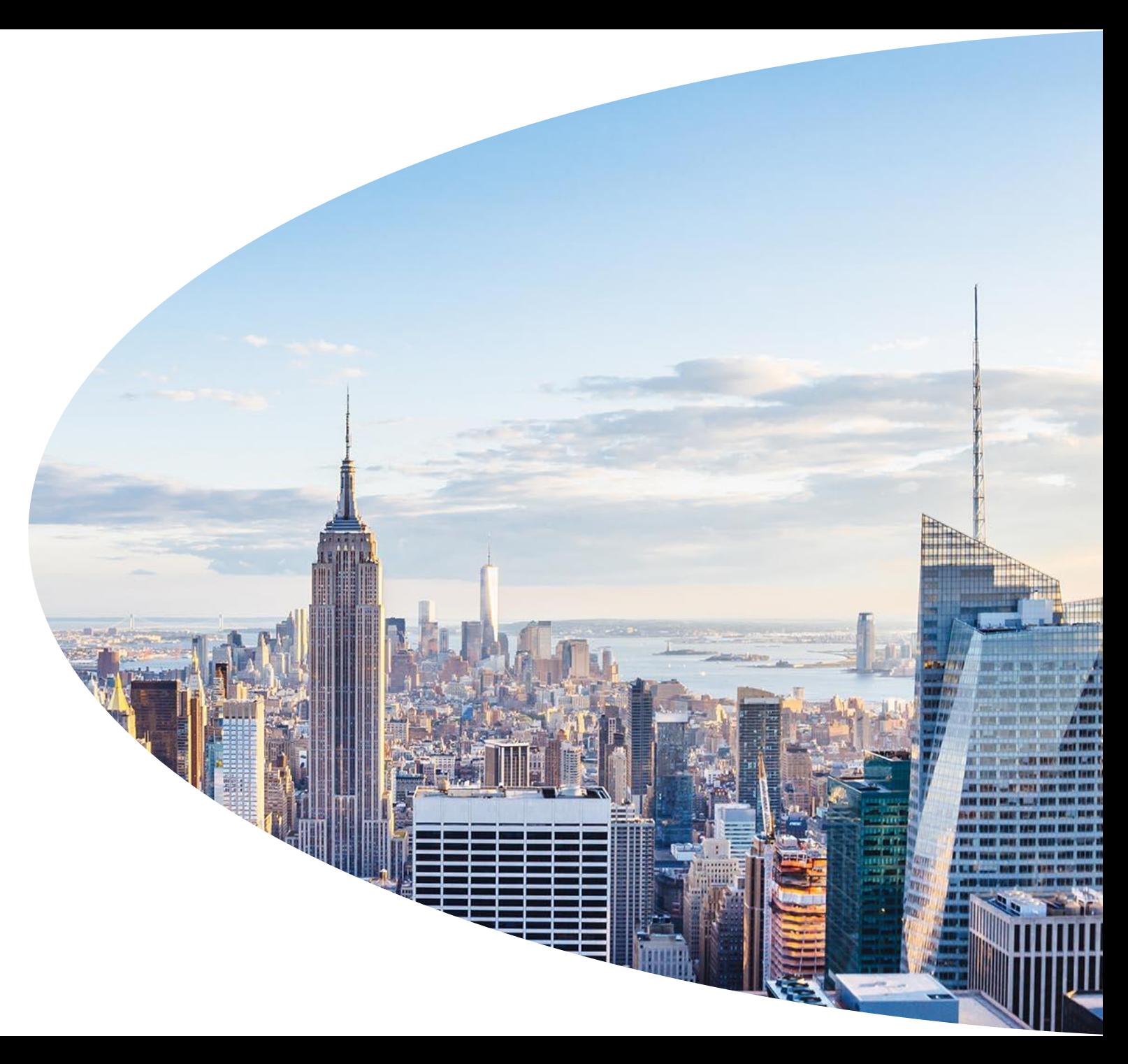

7 kwiecień 2020

# **Regulamin webinariów**

- Webinaria organizuje UTC Fire & Security Polska Sp. z o.o. z siedzibą w Gdańsku przy ul. Jana Heweliusza 18, zwana dalej UTC Polska
- Udział w webinarium jest bezpłatny
- W przypadku wybrania formy wdzwaniania się telefonicznego, istnieje ryzyko opłaty u operatora. Z założenia połączenie z numerem 0-800 są bezpłatne, ale każdy z uczestników jest zobowiązany zweryfikować to we własnym zakresie. W razie naliczenia opłaty przez operatora, UTC Polska nie zwraca kosztów takiego połączenia.
- Warunkiem uczestnictwa w webinarium jest poprawne wypełnienie formularza rejestracji oraz otrzymanie zaproszenia na dane webinarium
- Organizator webinarium zastrzega sobie prawo do odmowy uczestnictwa w nim bez podania przyczyny
- UTC Polska nie ponosi odpowiedzialności za zakłócenia w działaniu webinarium, nie leżące po UTC Polska, albo spowodowane siłą wyższą, niedozwoloną ingerencją uczestników lub osób trzecich.
- Treści przekazywane w trakcie szkolenia są chronione, mogą zawierać informacje produktowe o charakterze poufnym
- Szkolenie jest przeznaczone wyłącznie dla osób zgłoszonych, udział osób trzecich bez uprzedniej zgody jest zabroniony
- Materiały dystrybuowane w związku ze szkoleniem są przeznaczone wyłącznie dla uczestników
- Dane osobowe uczestników webinariów będą przetwarzane przez UTC Polska w celu świadczenia usług w obrębie webinarium.
- Administratorem danych osobowych jest UTC Polska

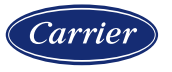

## **Najważniejsze zasady**

- Każdy z uczestników samodzielnie wybiera dane identyfikacyjne wyświetlane podczas szkolenia. Zalecane jest jednak użycie imienia i nazwiska lub chociaż imienia, w celu ułatwienia interakcji prowadzącego z uczestnikami.
- Jeżeli wystąpią problemy techniczne, np. brak audio, prosimy o taką informację z wykorzystaniem funkcji CHAT
- W razie utraty połączenia prosimy ponowić połączenie (zrestartować sesje webex)
- Opóźnienie w wyświetlaniu zależy od jakości łącza i może wynieść nawet 30s. Prowadzący będzie pytał, czy obraz jest widoczny
- Podczas szkolenia prosimy o wyciszenie mikrofonu. Podłączenie kamery nie jest konieczne.
- Audio zostanie uruchomione w czasie przerw w

blokach prezentacji i po jej zakończeniu. Jest to czas na pytania i odpowiedzi ze strony prowadzącego.

• W trakcie prezentacji pytania mogą być zadawane poprzez czat. Zostaną one odczytane i omówione w przerwach.

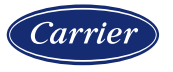

## **Wymagania sprzętowe szkoleń online**

#### **Wymagania dla komputerów PC**

Microsoft Windows 7 (32b/64b) lub nowszy: Przeglądarka Chrome 65+ lub Firefox 52+

Mac OS X 10.13 lub nowszy: Przeglądarka Chrome 65+ lub Firefox 52+

Linux (32b/64b): Ubuntu 14.x lub nowszy, OpenSuSE 13.x lub nowszy, Fedora 18 lub nowszy, Red Hat 6 lub nowszy i Debian 8.x lub nowszy:

Przeglądarka Chrome 65+ lub Firefox 52+

**Chromebook** 

Przeglądarka Chrome 65+

We wszystkich przypadkach zalecane jest zgoda na automatyczne lub ręczne pobranie: Cisco Webex Meetings Web App

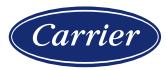

# **Wymagania sprzętowe szkoleń online c.d.**

#### **Wymagania dla urządzeń mobilnych**

Android:

Telefony i tablety z Android OS 5.0+ Dla wideo: min. procesor dual-core Do pobrania z Google Play Store: Cisco Webex Meetings Mobile App

#### iOS:

Telefony i tablety z iOS 10.0+ Do pobrania z App Store: Cisco Webex Meetings

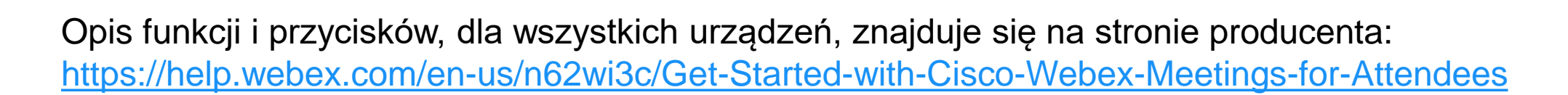

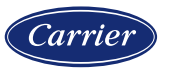

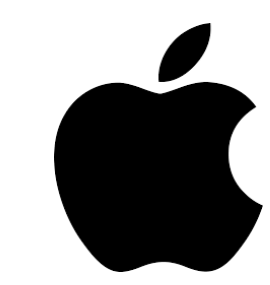

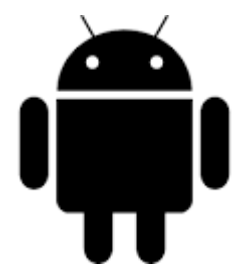

1. Po kliknięciu linku szkolenia prosimy o wpisanie danych w wyświetlone pola i klikniecie przycisku: Join Meeting. Przycisk stanie się aktywny przed rozpoczęciem szkolenia.

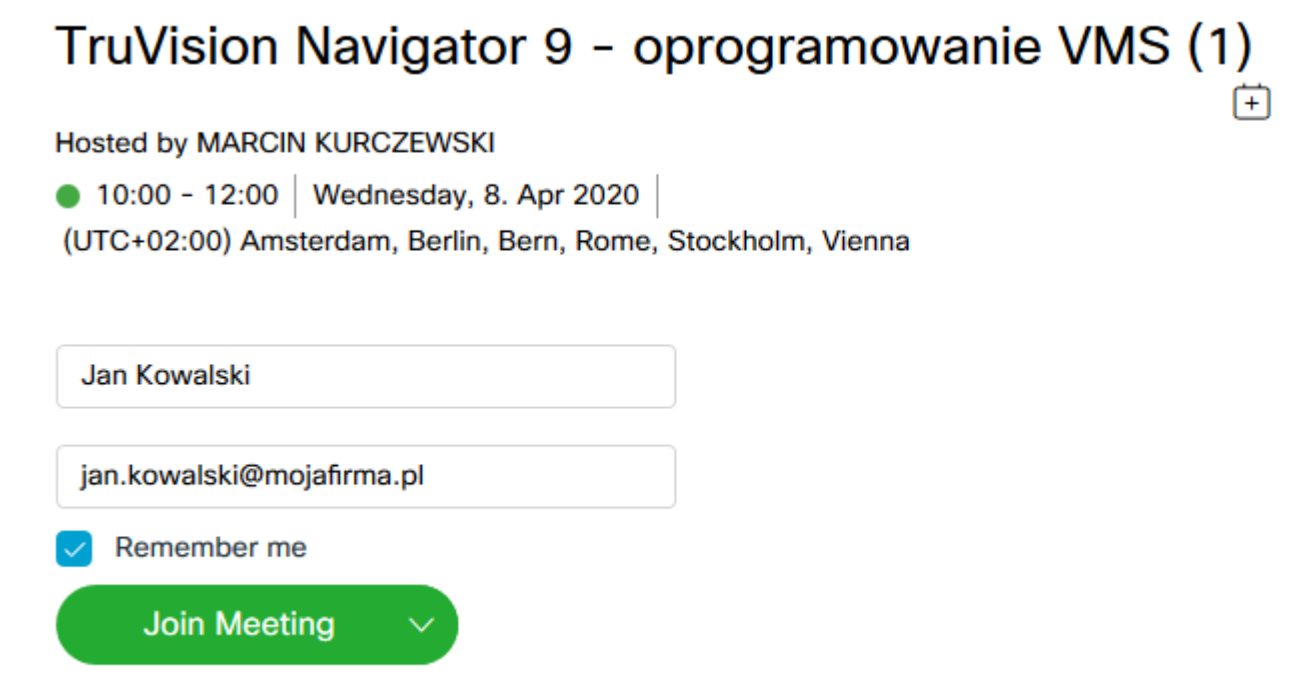

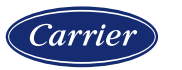

2. W oknie komputera powinien się ukazać monit aplikacji. Należy ją pobrać i uruchomić.

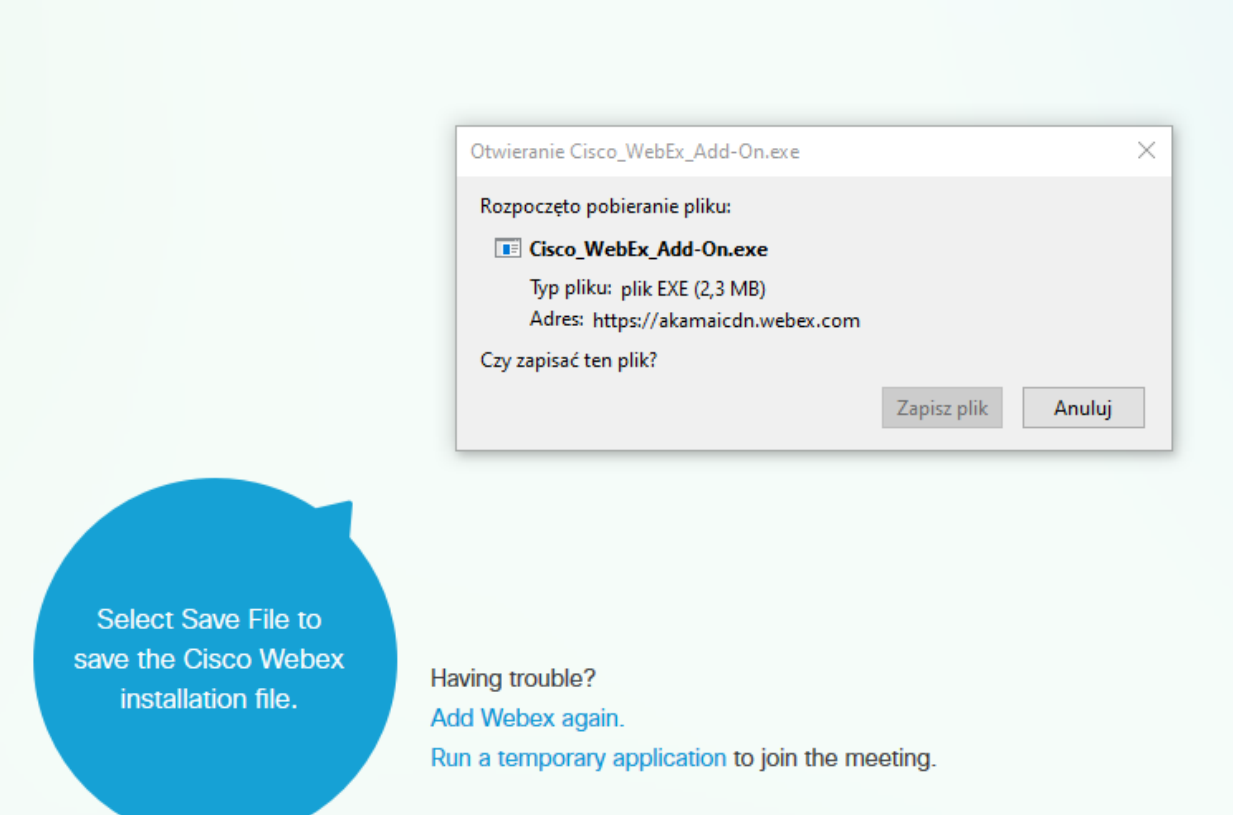

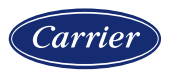

3. Po uruchomieniu pliku powinno wystartować okno szkolenia Webex. Użytkownik zostanie poproszony o wybór rodzaju połączenia audio. Przed podłączeniem dźwięku z komputera należy kliknąć przycisk Install .

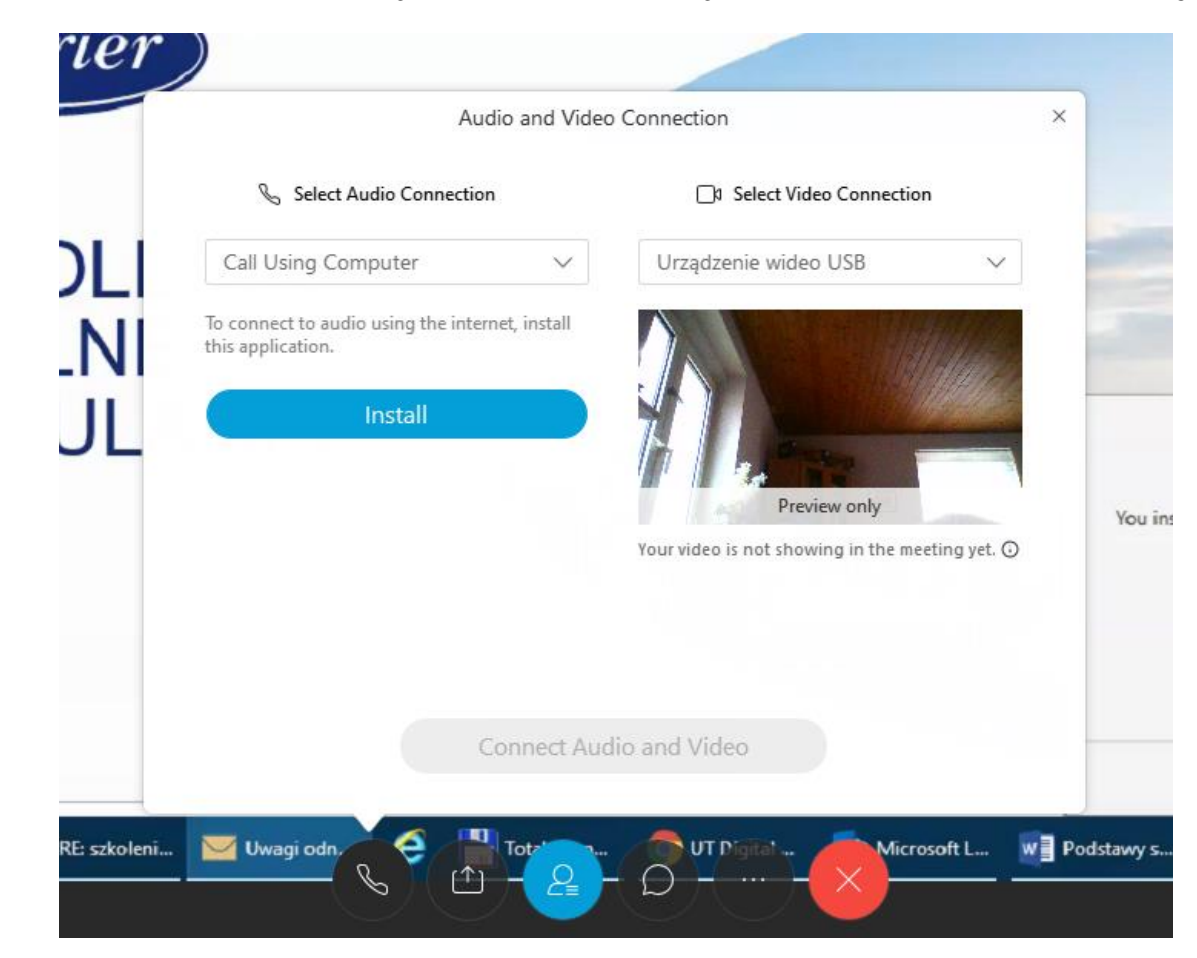

4. W oknie komputera powinien się ukazać monit aplikacji AT&T Voip Client. Należy ją pobrać i zainstalować.

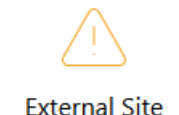

The host or presenter would like Webex Meetings to open a website on your computer. Cisco is not responsible for the content or availability of external sites. We recommend that you make sure this website content is from a trusted source. If you view this page or go to this site, you will be subject to the privacy policy and terms and conditions of the destination site.

Destination site: http://downloads.uc.att.com/participant/public/WebEx /10.8/AT&T Voip Client.exe

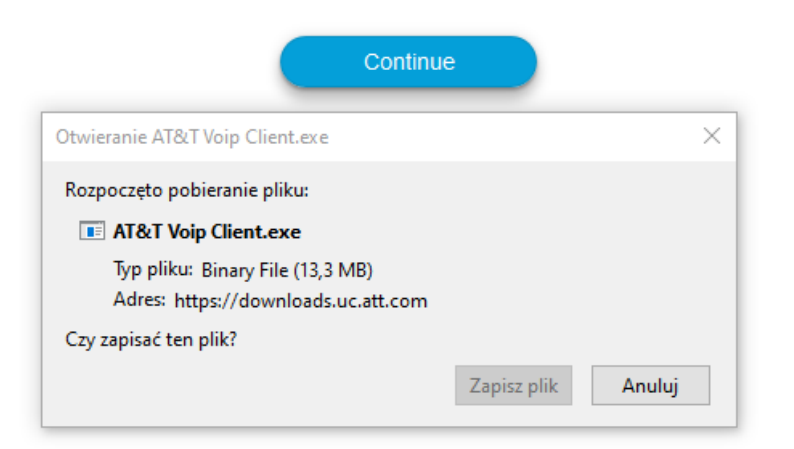

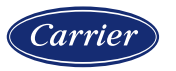

5. Po poprawnej instalacji będzie możliwe podłączenie audio przyciskiem: Connect Audio.

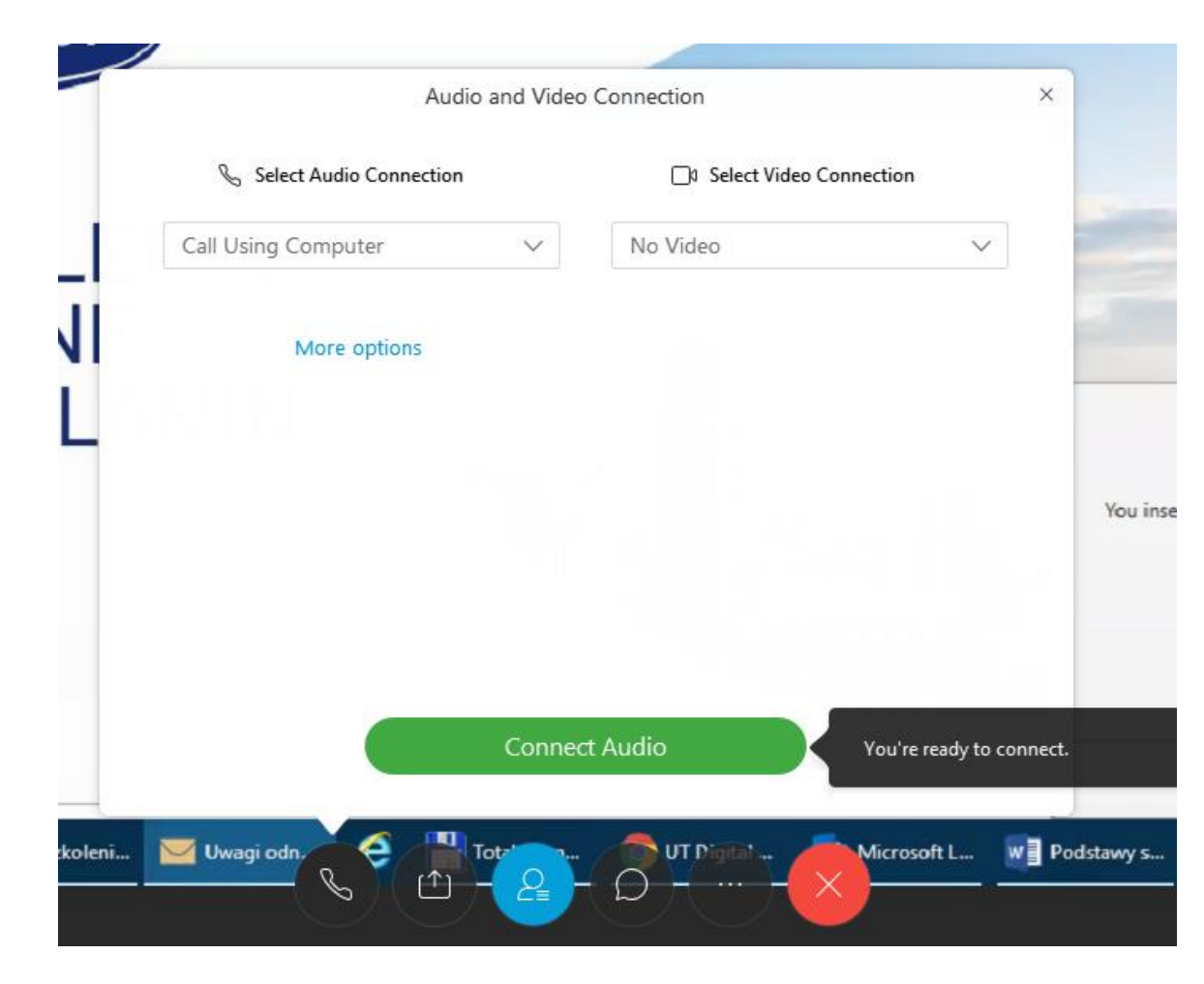

6. Jeżeli dźwięk nie będzie słyszalny można alternatywnie połączyć się telefonicznie wybierając opcję: I Will Call In. Jest tam podany numer telefoniczny pod który należy się wdzwonić i kod dostępu do szkolenia.

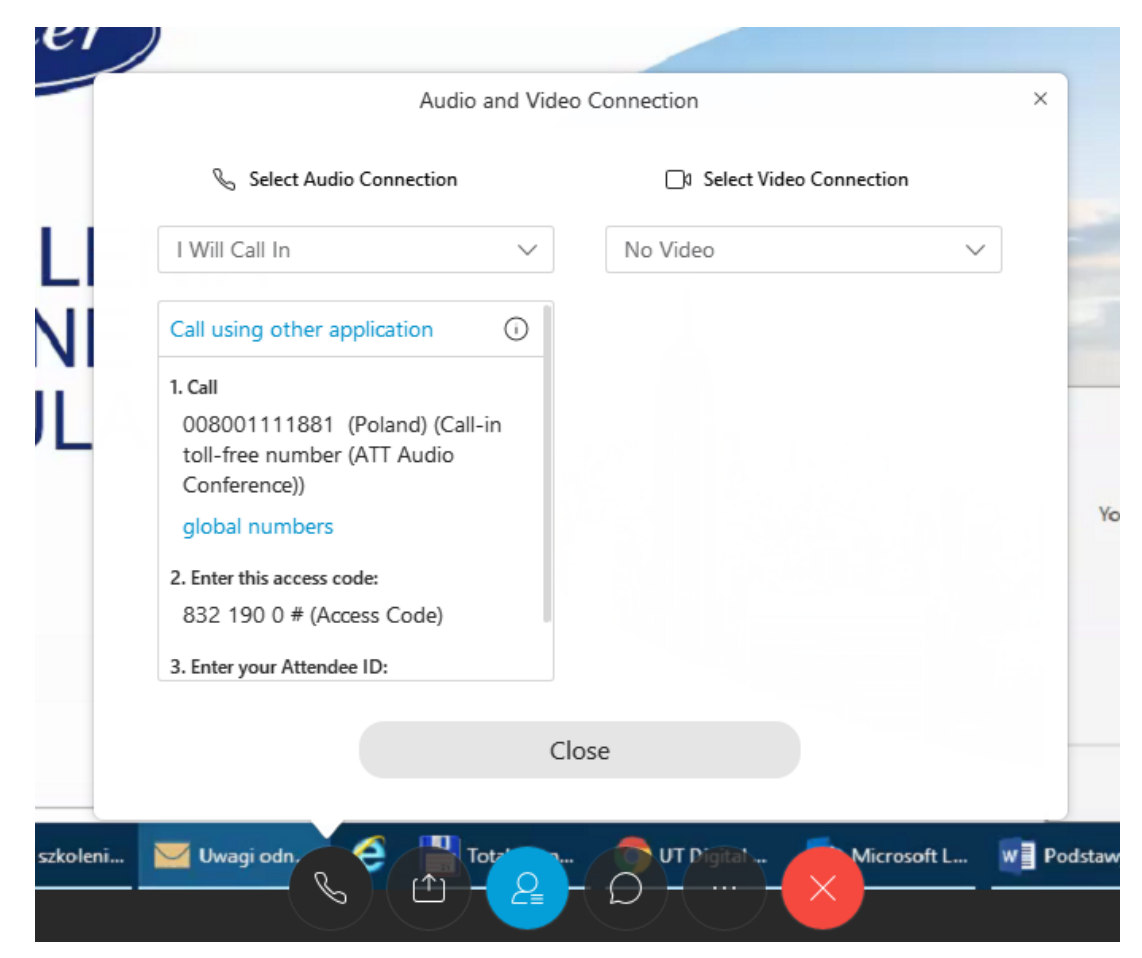

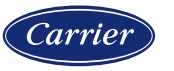

1. Po otwarciu linku szkolenia w urządzeniu mobilnym należy zainstalować aplikację Cisco Webex Meetings:

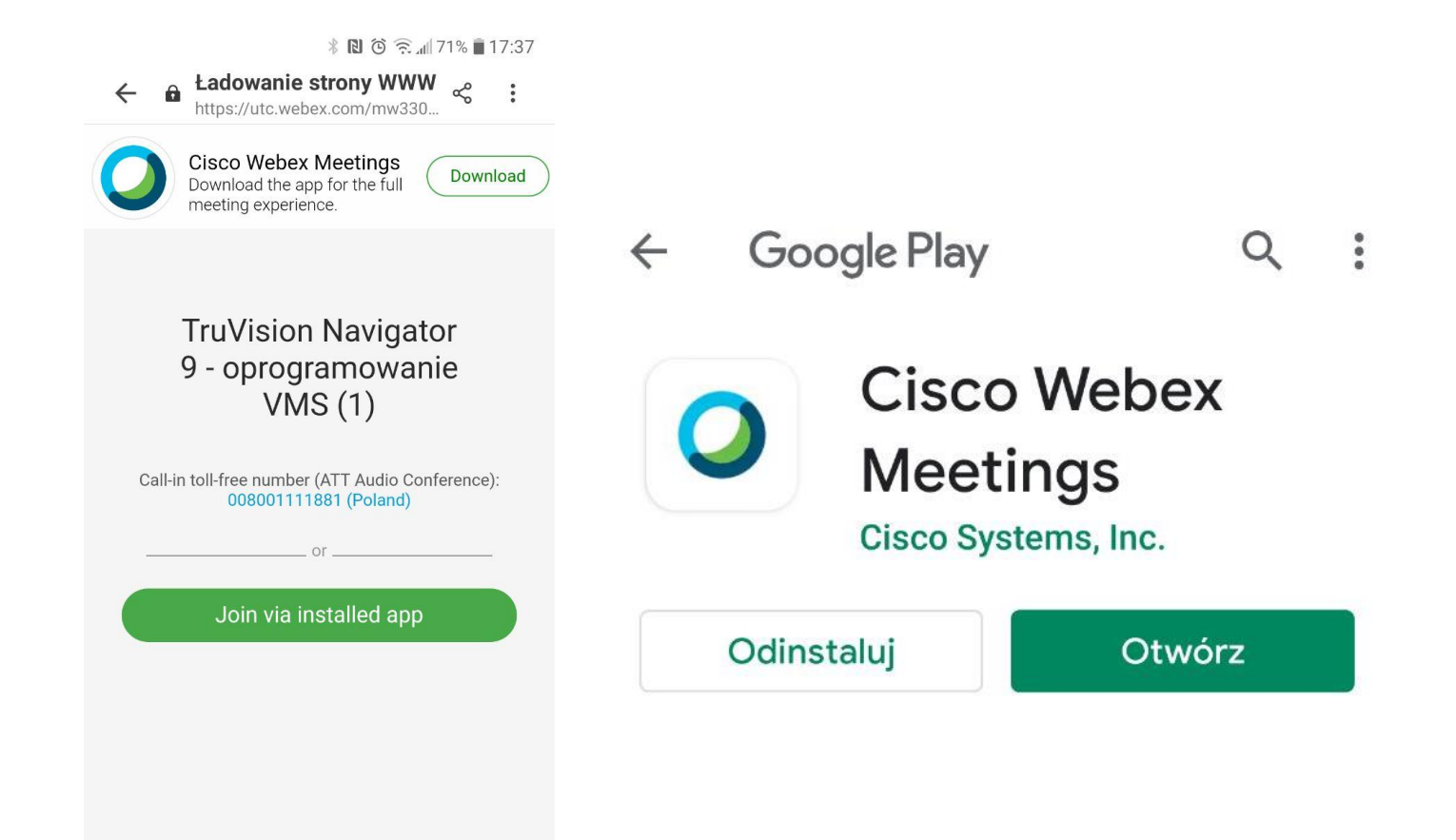

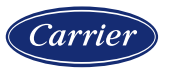

2. Po otwarciu aplikacji proszę udzielić jej niezbędnych zezwoleń, wybrać opcję Use Internet for audio i kliknąć przycisk JOIN:

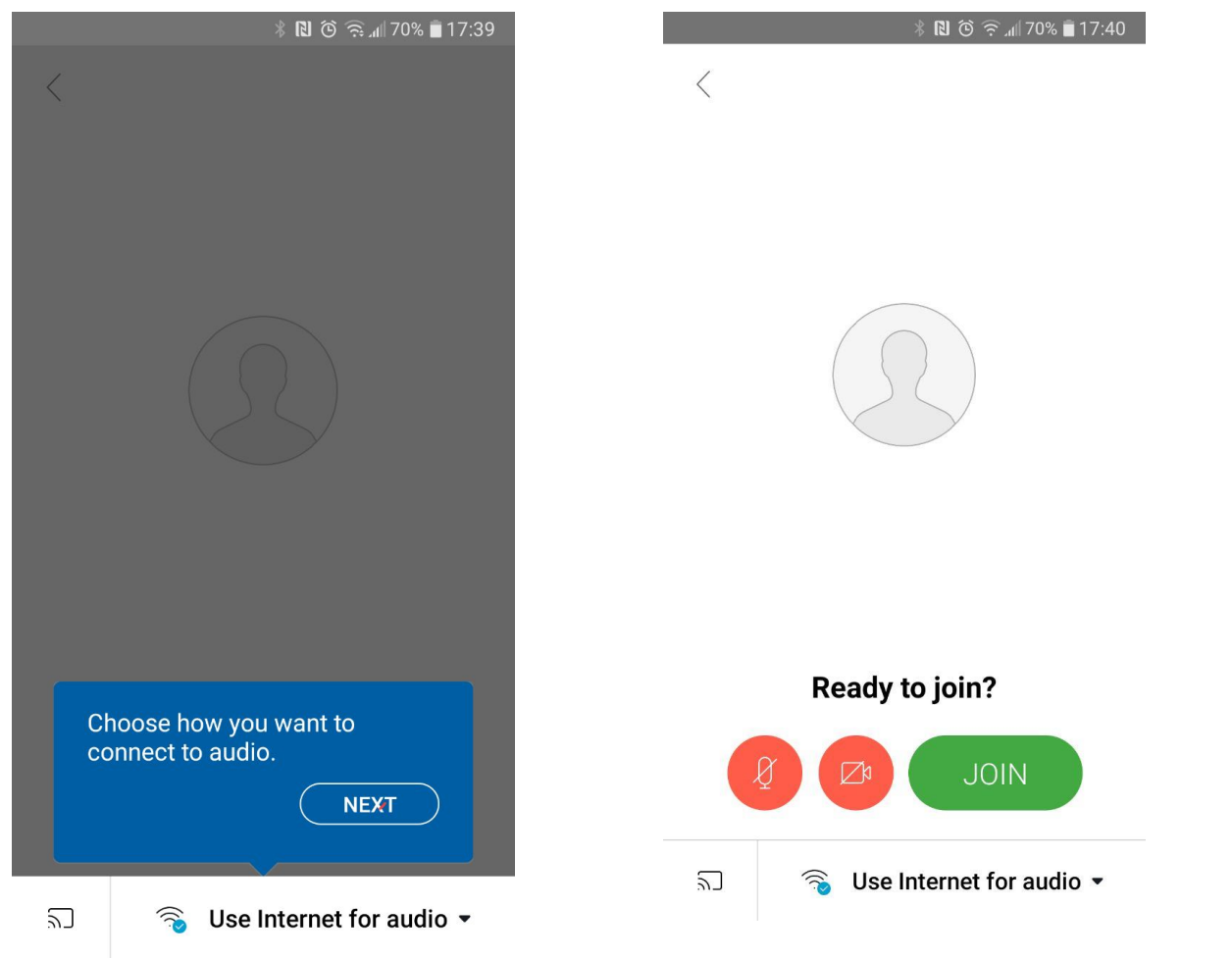

3. Ukaże się prośba o instalację kolejnej aplikacji AT&T VoIP. Należy ją zainstalować, uruchomić i przyznać niezbędne zezwolenia:

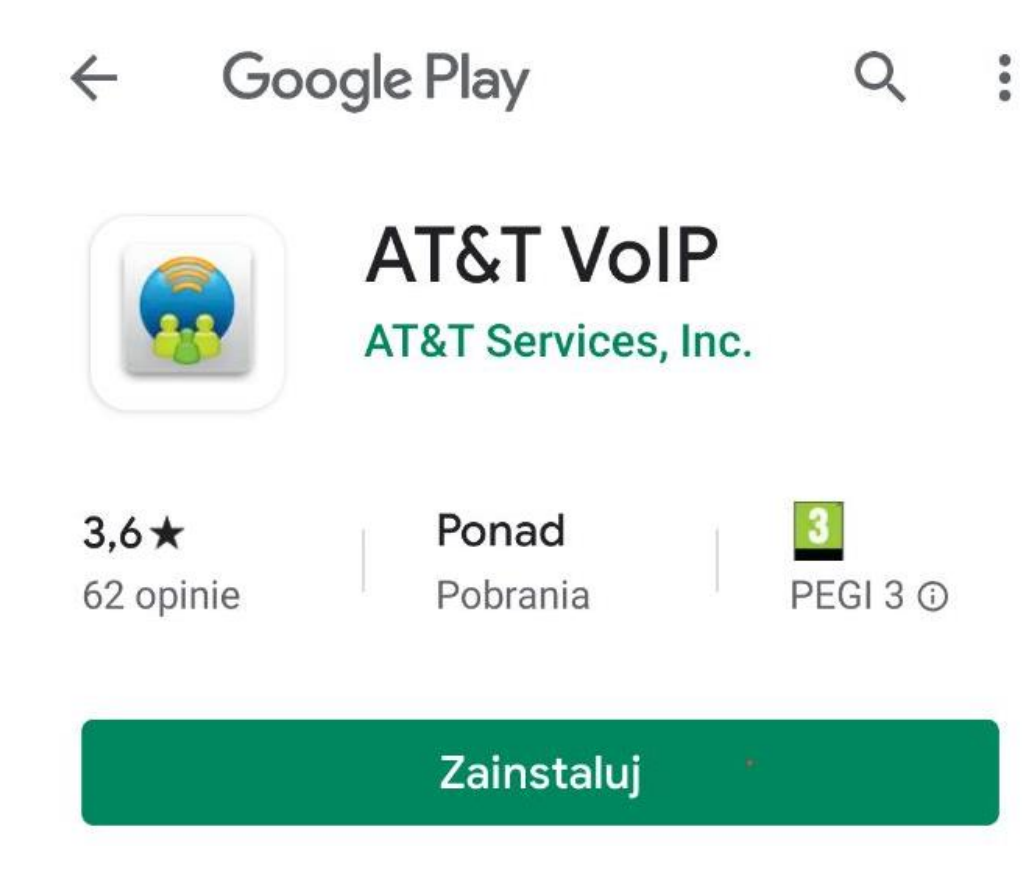

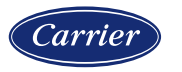

4. Po instalacji aplikacji będzie możliwe wybranie opcji Use Internet for audio i powinien być dostępny dzwięk:

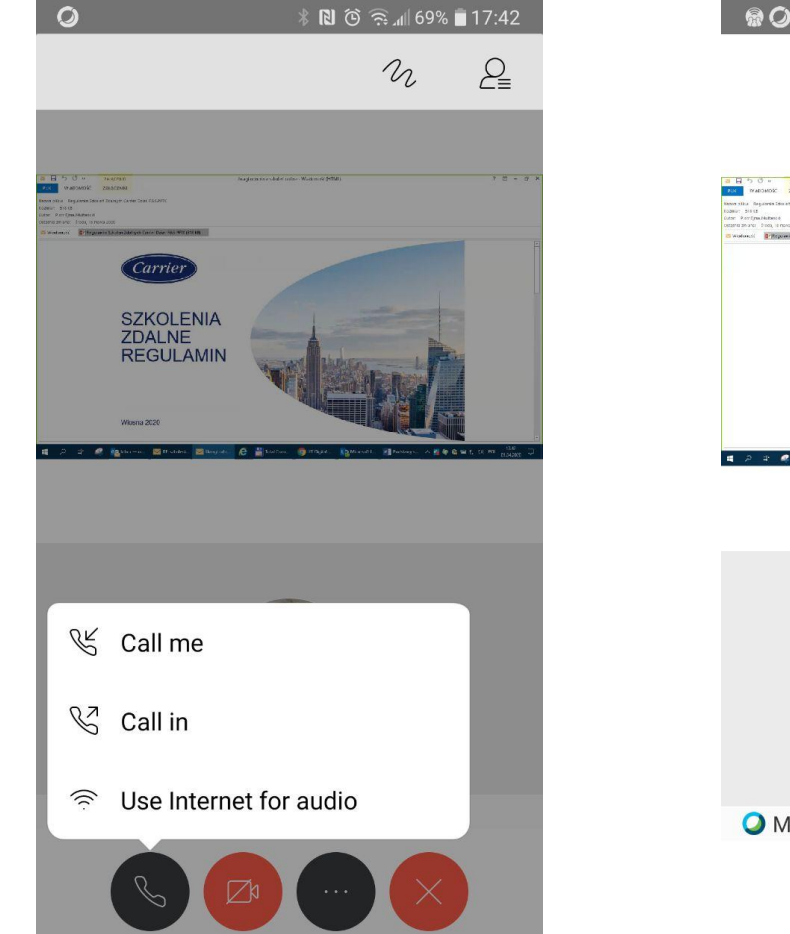

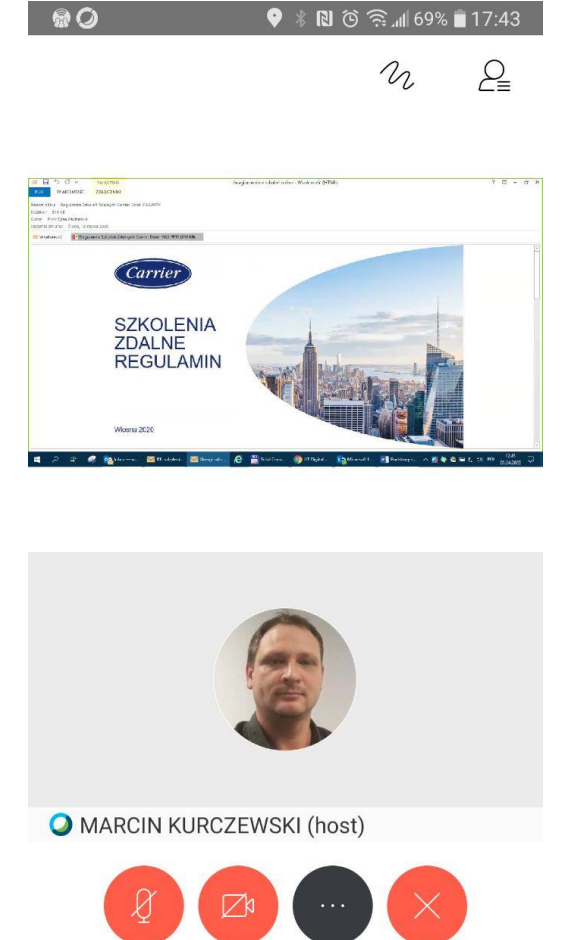

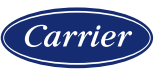

5. Jeżeli dźwięk nie będzie słyszalny można alternatywnie połączyć się telefonicznie\* wybierając opcję wybierając numer telefonu i kod dostępu z zaproszenia.

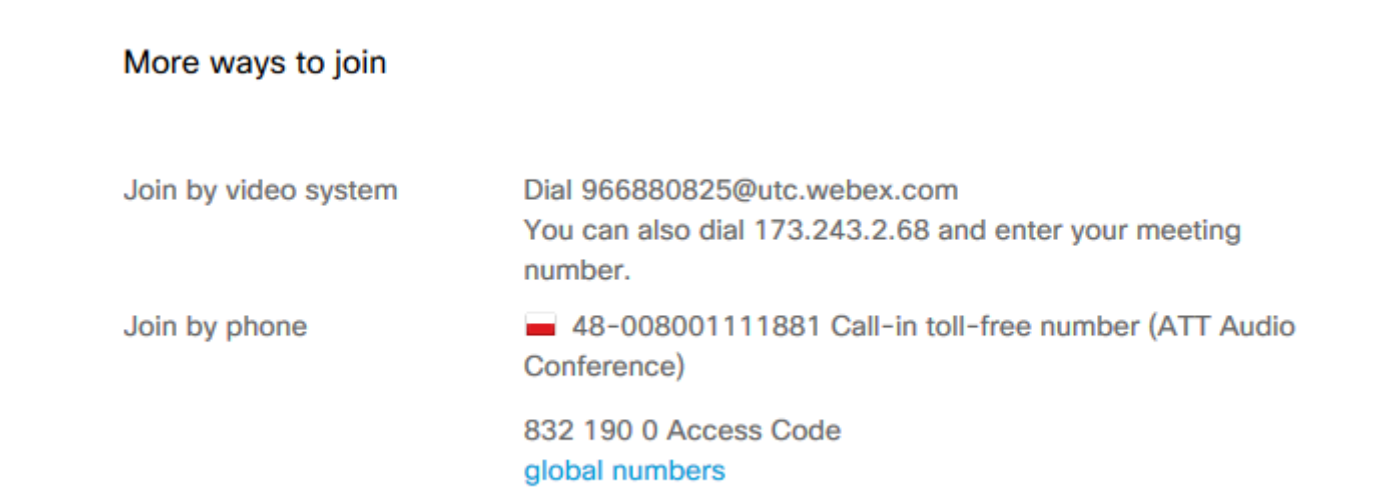

\*) W większości przypadków jest to połączenie bezpłatne (0-800), ale należy wcześniej się upewnić. Może się okazać, że połączenia jest płatne zgodne z taryfikatorem danego operatora.

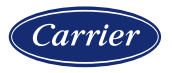

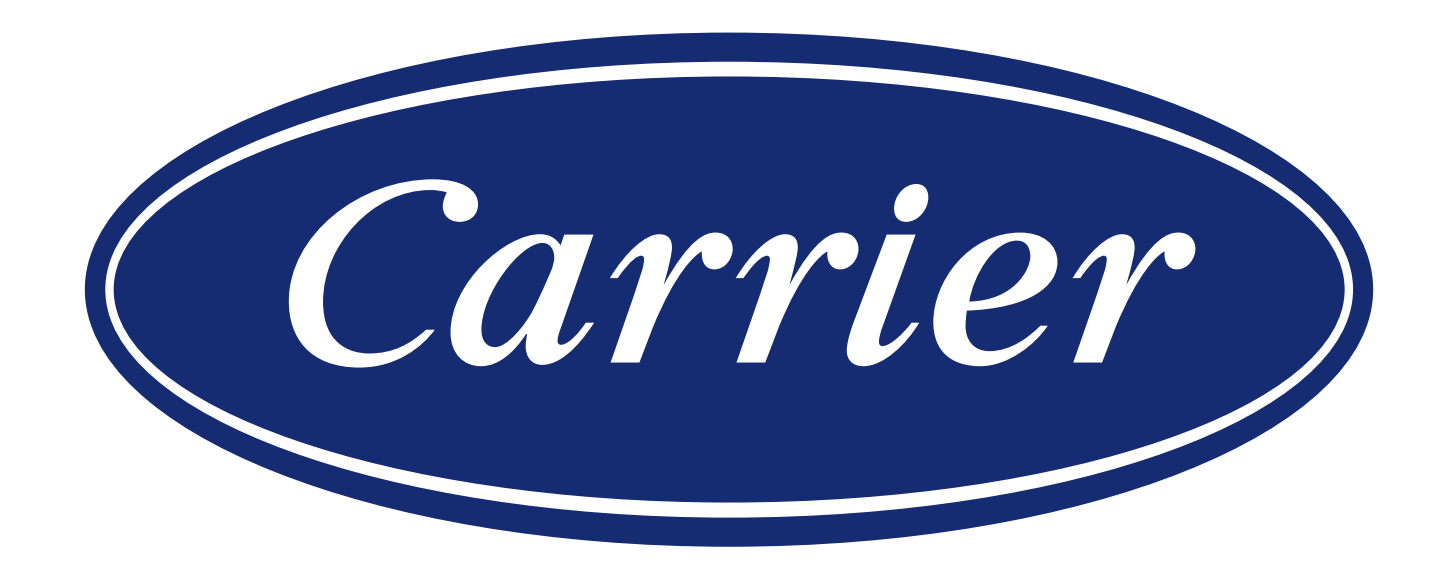